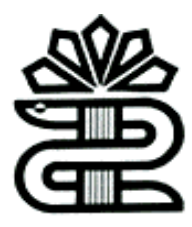

**دانشگاه علوم پزشکی و خدمات بهداشتی درمانی لرستان**

**کتابخانه مرکزی**

## **راهنمای استفاده از**

# PROQUEST

**تهیه و تنظیم: ناهید حسینی چگنی- فریده بردی نشین**

## **اسفند 1396**

**معرفی**

پروکوست، رهبر جهان در خدمت به نیازهای اطالعاتی میلیونها محقق در تمام سنین، از همه توانایی ها، در کتابخانه ها و موسسات در سراسر جهان است.

هر صفحه پروکوست شامل نماد راهنما (؟) در گوشه سمت راست بالا است. پروکوست راهنما حساس به متن است، به این معنی که موضوع راهنما که هنگام کلیک روی لینک یا آیکون نمایش داده می شود، مربوط به صفحه ای است که در آن هستید.

روش های ورود به پایگاه:

### **[https://search.proquest.com](https://search.proquest.com/)** آدرس .1

.2 انتخاب لوگوی مربوطه در پورتال کتابخانه دیجیتال **[ir.ac.lums.Diglib](Diglib.lums.ac.ir)**

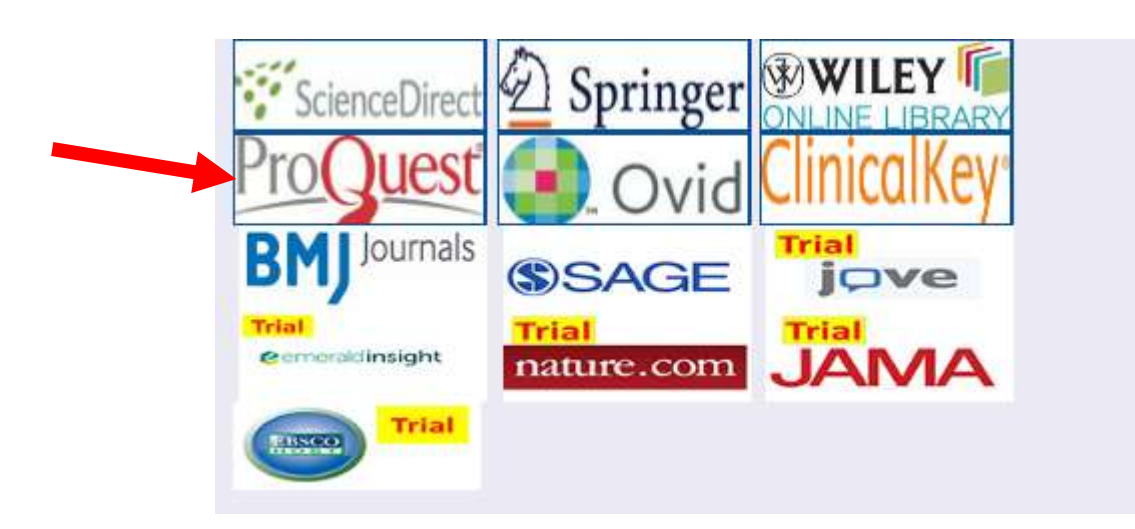

**روش های جستجو در پروکوست:**

**Basic Search**

- وارد کردن کلیدواژه در کادر جستجو

- با انتخاب text Full در نتیجه جستجو فقط رکوردهای دارای متن کامل بازیابی می شوند.
- با انتخاب گزینه ی reviewed peer در نتیجه جستجو رکوردهای علمی پژوهشی)که در فرایند سردبیری مورد بررسی قرار گرفتند) بازیابی می شوند.

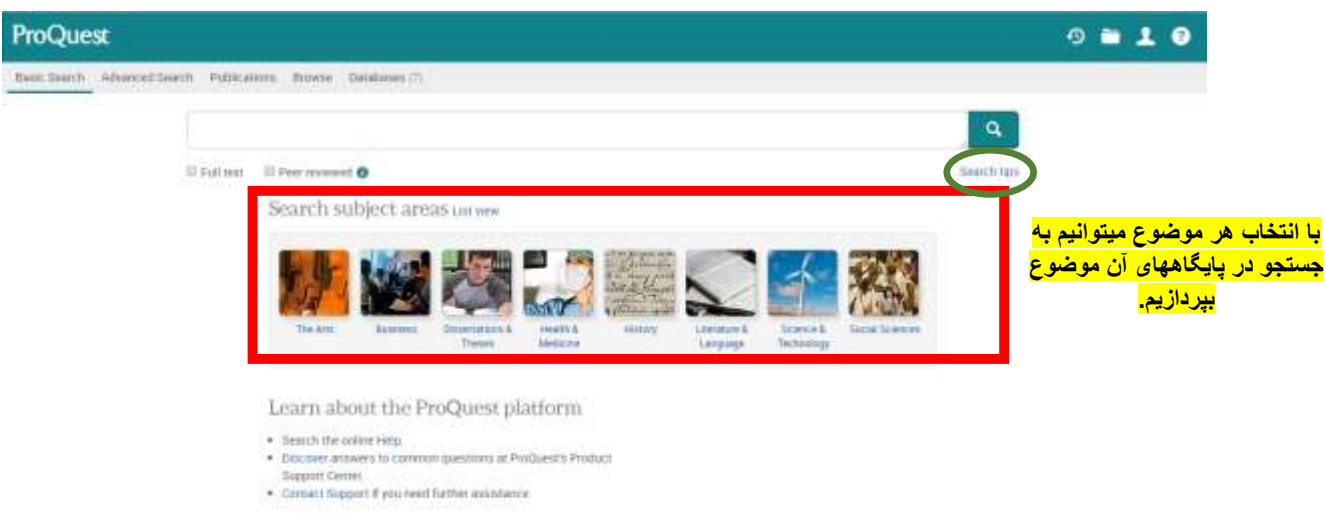

**tips Search : راهنمای پایگاه** 

**صفحه نتایج جستوی ساده**

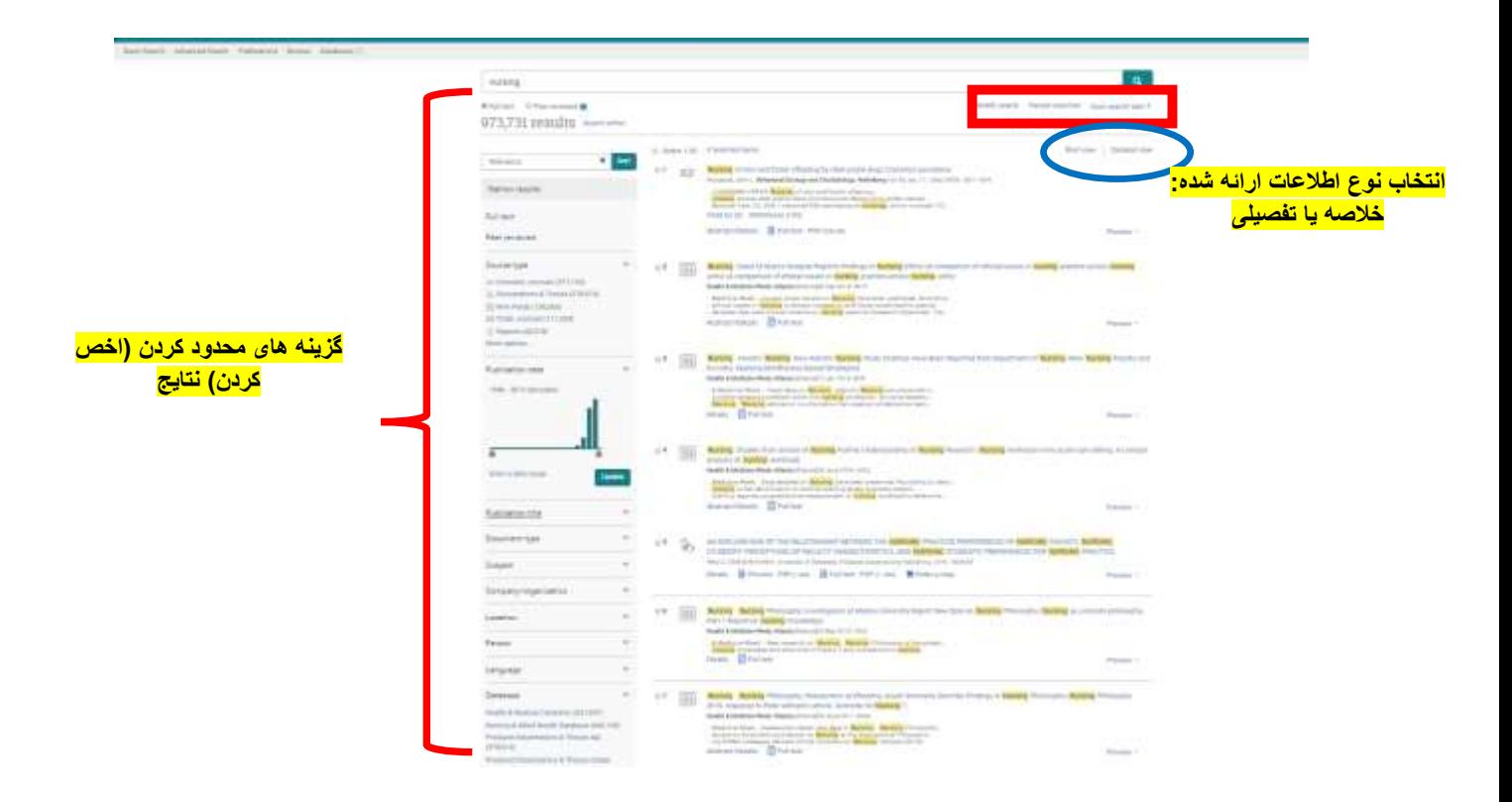

**search Modify**: با کلیک روی این گزینه به صفحه اول جستجو بر می گردیم.)ویرایش کلیدواژه های جستجو(

**searches Recent:** مشاهده س جستجوهای قبلی

**:شامل [Save search/alert](https://search.proquest.com/results/4487B123A2CD4226PQ/1?accountid=35043)**

#### **:Save your search**

ذخیره کردن نتیجه جستجو (برای ذخیره نتیجه جستجو باید حتما در پایگاه ثبت نام کرده باشیم(

#### **:Create an alert**

با ثبت نام در این قسمت، لینک انتشارات جدید منطبق با موضوع جستجوی شما در پروکوست به ایمیل شما ارسال می شو**د.**

#### **مانندCreate an RSS feed**

Alert عمل میکند با این تفاوت که به جای اینکه تنها با ایمیل تحویل داده شود، می تواند در صفحه وب هم ارائه شود.

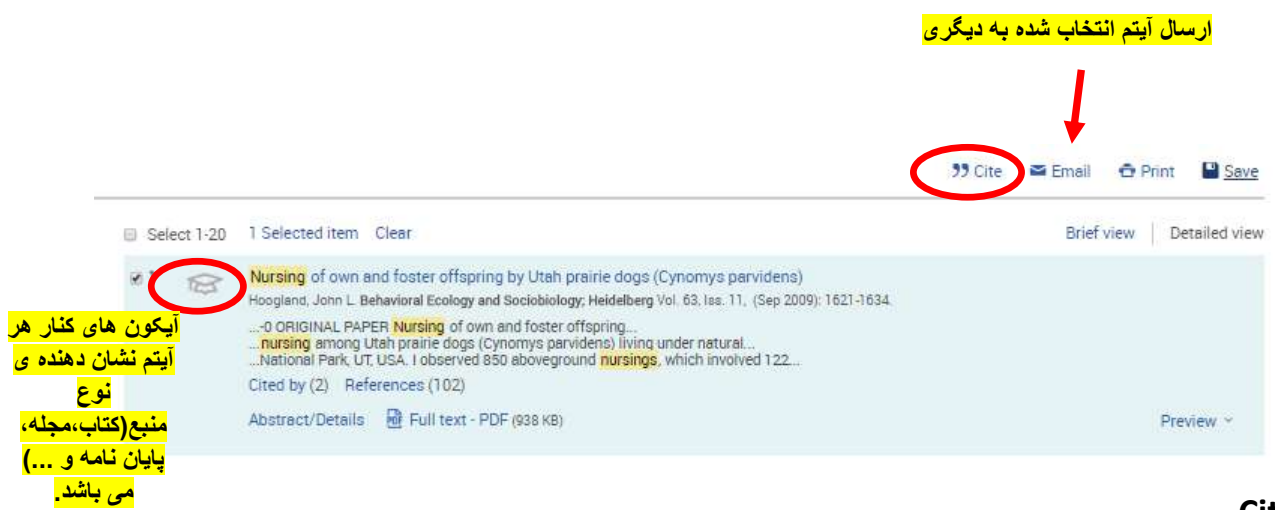

#### :**Cite**

می کند.

ایجاد فرمت استناد برای آیتم انتخاب شده در صفحه ی نتایج. سپس ایمیل، دانلود یا چاپ استناد

**Search Advanced :** امکان جستجو در فیلدهای مختلف و همچنین اعمال فیلتر را فراهم

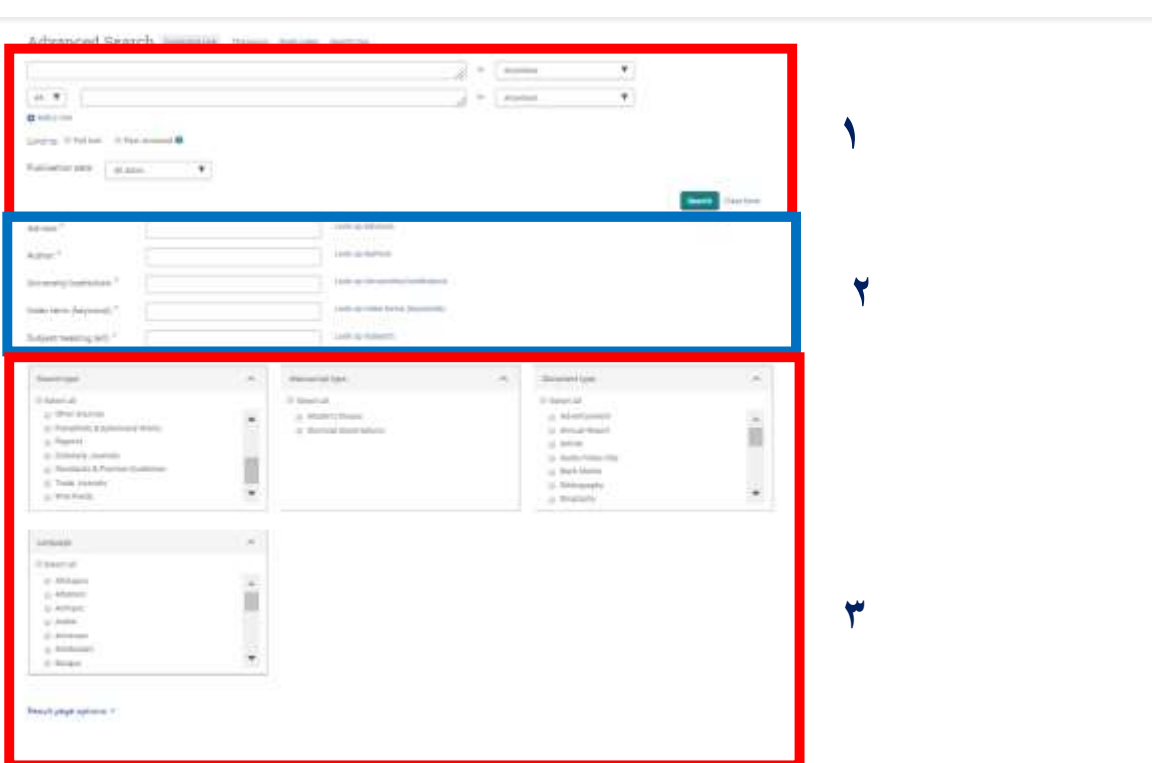

- .1 در کادر جستجو هم می توان **کلیدواژه** تایپ کرد هم از **کلیدواژه های پیشنهادی** خود پایگاه استفاده کرد.
	- ردیف دوم شامل عملگرهای بولی **NOT,OR,AND**( در یک منوی کشویی (
		- **row a Add** : برای افزودن یک باکس جستجو به مجموعه پیش فرض
			- **to Limit:** جهت انتخاب نوع دسترسی
- با انتخاب **text Full** در نتیجه جستجو فقط رکوردهای دارای متن کامل بازیابی می شوند.
- با انتخاب گزینه ی **reviewed peer** در نتیجه جستجو رکوردهای علمی پژوهشی)که در فرایند سردبیری مورد بررسی قرار گرفتند) بازیابی می شوند.

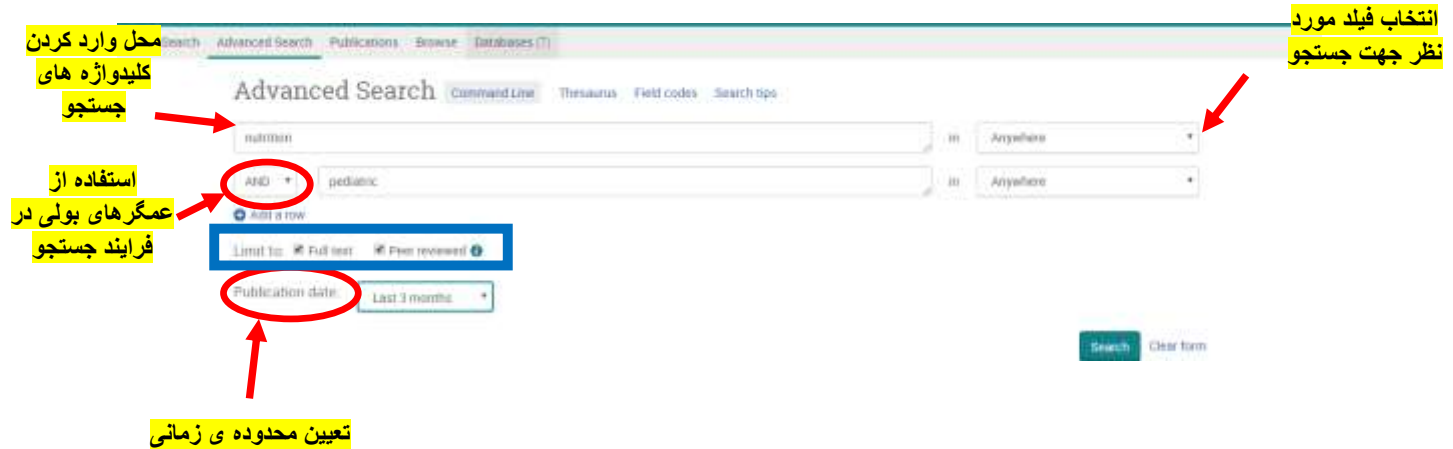

**terms subject Thesaurus:بیشتر پایگاهها یک تزاروس)واژگان کنترل شده( دارند.** 

با استفاده از این اصطالحنامه، سردبیران یک یا چند عنوان موضوع را به هر سند در هر پایگاه داده اختصاص می دهند. با اصطالحنامه باز، شما می توانید شرایط موضوع را مرور کنید، یا یک یا چند را انتخاب کنید تا به جستجوی خود اضافه کنید. برای نمایش لیستی از اصطالحنامه های موجود برای پایگاه داده که در حال حاضر انتخاب شده است، روی لینک اصطالحنامه برروی فیلد های جستجو کلیک کنید.

#### **Command Line**

جهت جستجوی ساده یا مولتی جستجو با استفاده از عملگرها

#### **Field Codes**

با کلیک روی این گزینه تمامی کدهای رایج در پروکوست نمایش داده می شوند.

.2جهت جستجوی مشاور،نویسنده،موسیسه،کلیدواژه نمایه ای ،موضوع باکس جداگانه وجود دارد.

در مقابل هر باکس up lool وجود دارد که با کلیک روی آن می توان لیست مربوط یه آن ایتم را انتخاب و به باکس جستجو اضافه کرد.

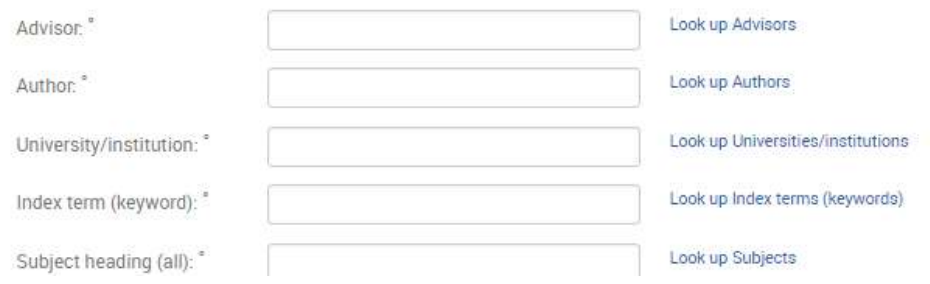

.3آیتم هایی جهت اخص کردن جستجو شامل: انتخاب نوع منبع ، زبان سند و ...

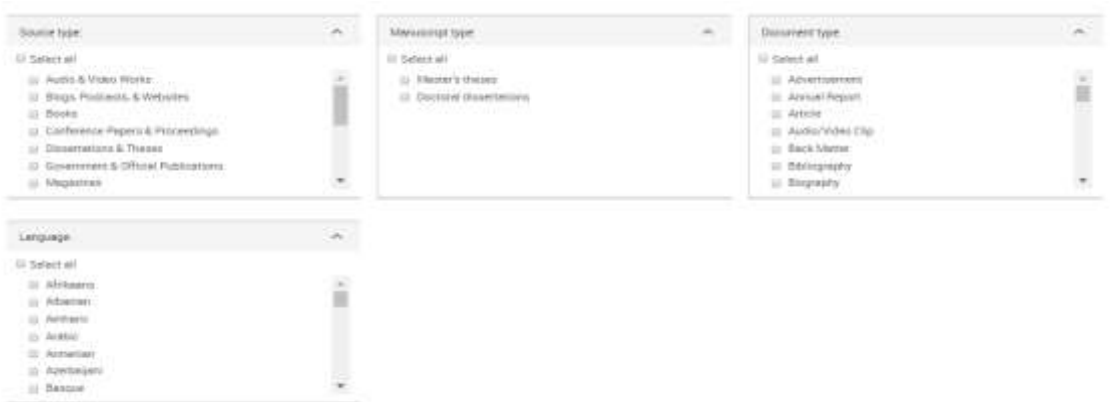

#### **Database**

محدود کردن جستجو در یک پایگاه خاص ( با توجه به موضوع جستجو)

مشاهده نام و موضوع پایگاه

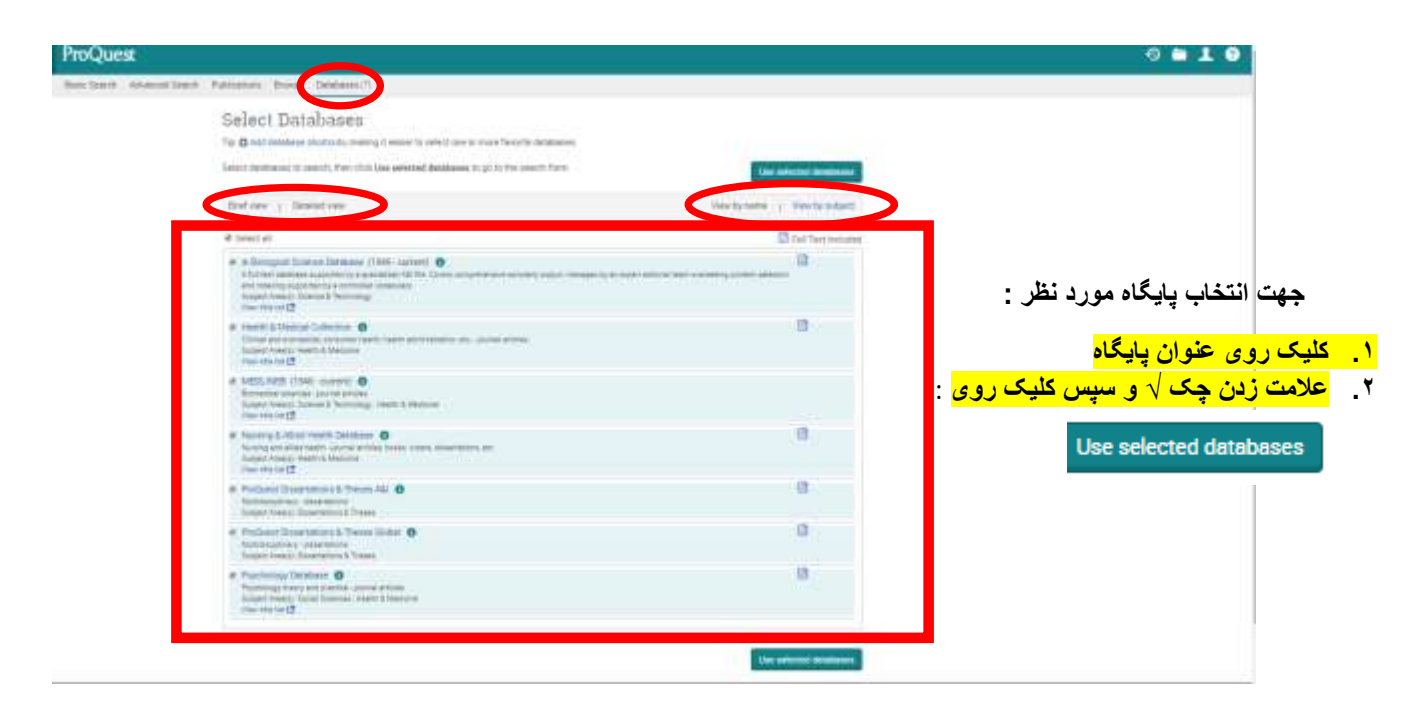

پایگاههای موجود به دو روش لیست شده اند:

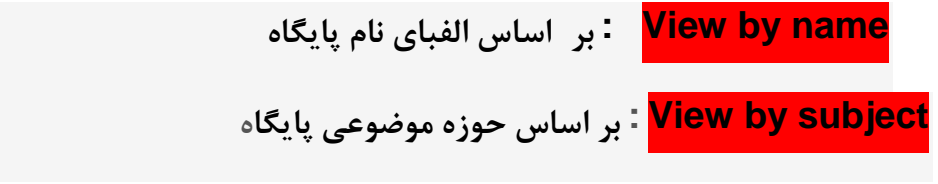

**و در دسته بندی دیگر:**

**view Brief :** مشاهده خالصه اطالعات پایگاه )عنوان و پوشش زمانی پایگاه و نشان دادن اینکه آیا متن کامل در دسترس است، همراه با یک پیوند به اطالعات بیشتر در مورد این عنوان.

**view Detailed**: مشاهده ی جزییات پایگاه در همین صفحه)

عنوان و پوشش زمانی پایگاه و نشان دادن اینکه آیا متن کامل در دسترس است، همراه با یک پیوند به اطالعات بیشتر در مورد این عنوان.موضوعات تحت پوشش،محتویات پایگاه، هنگامی که در دسترس است، یک لینک به لیست عنوان برای آن پایگاه داده است(

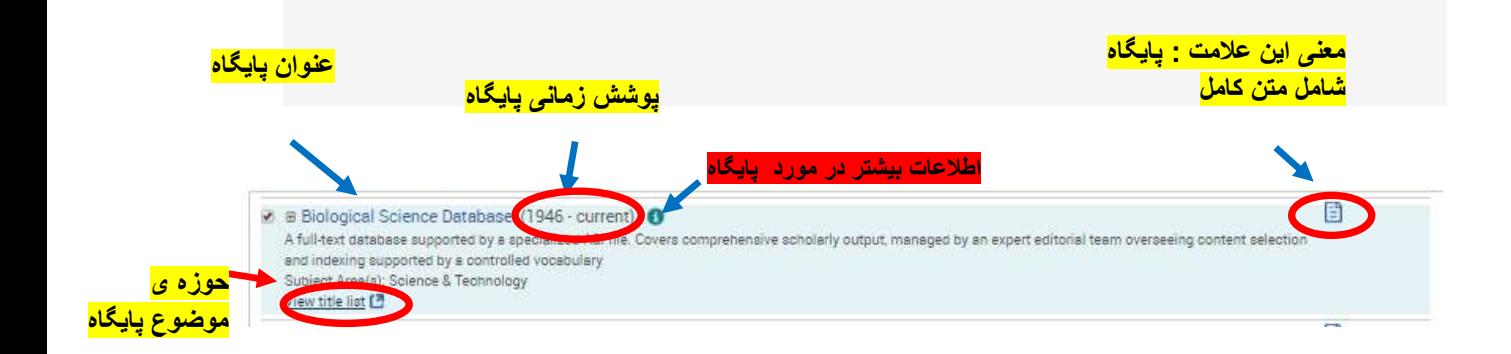

 **title View** : با کلیک روی این گزینه لیست ژورنال های موجود در پایگاه در فایل اکسل ارائه می شود. **list**

#### **Publications: انتشارات**

در تمام پایگاهها صفحه جستجو وجود دارد. دراین صفحه شما می توانید یک یا چند نشریه را جستجو کنید. جستجوی شما می تواند در نشریات فعلی و گذشته باشد.

جستجوی شما می تواند شامل اپراتورها، کاراکترهای نویسی و کاراکترهای کوتاه برای ایجاد جستجوی دقیق تر باشد.

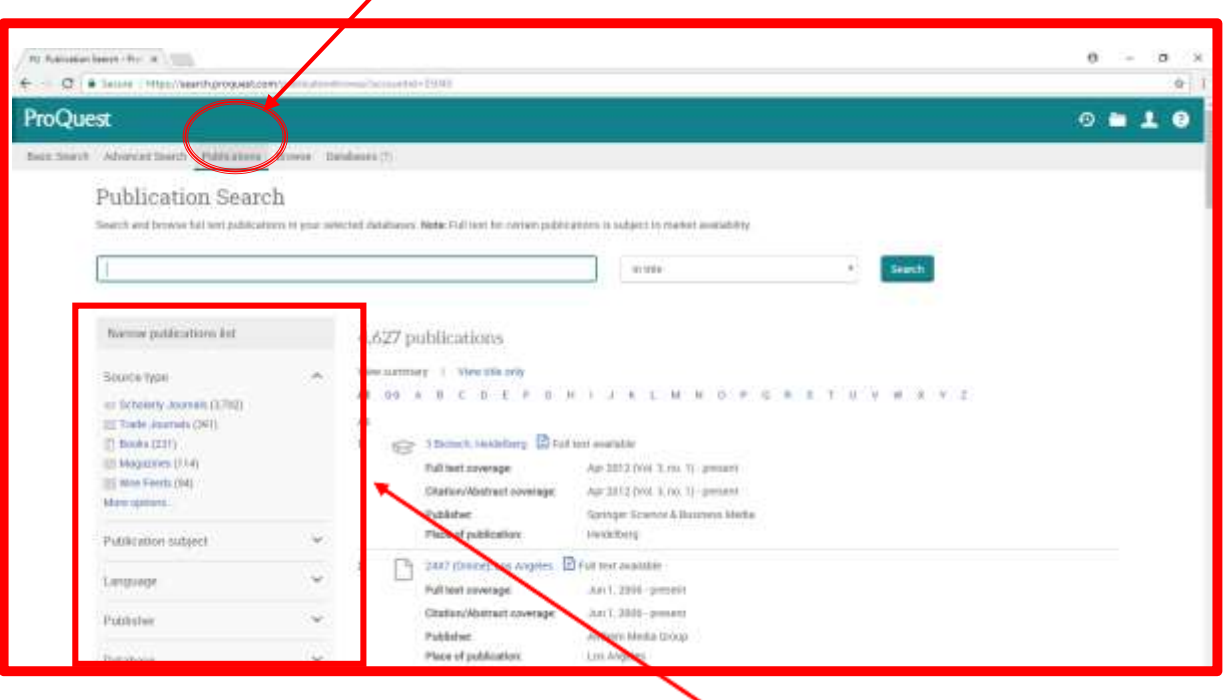

**list publications Narrow : محدود کردن فهرست نشریات**

- برای محدود کردن لیست انتشارات از گزینه های سمت راست صفحه استفاده کنید.
- با کلیک بر روی آیکون های (+) plus و )-( منوها برای گسترش گزینه ها مانند نوع منبع، موضوع، ناشر،زبان و پایگاه استفاده کنید.
	- برای دسترسی به گزینه های انتخابی اضافی روی گزینه <mark>More options</mark> کلیک کنید. **M**ore **More ای**ک کنید.

#### **pages home Publication: صفحه اصلی نشریه**

برای دیدن صفحه اصلی آن، روی یک عنوان نشریه کلیک کنید. در این صفحه می توانید:

- <mark>alert و feed ر</mark>ا تنظیم کنید تا وقتی که به روزرسانی شود به شما اطلاع داده شود.
	- جزئیات بیشتر درباره یک نشریه و ناشر آن را مشاهده کنید.
		- جستجو در نشریه
		- محتویات مسائل موجود را مرور کنید.

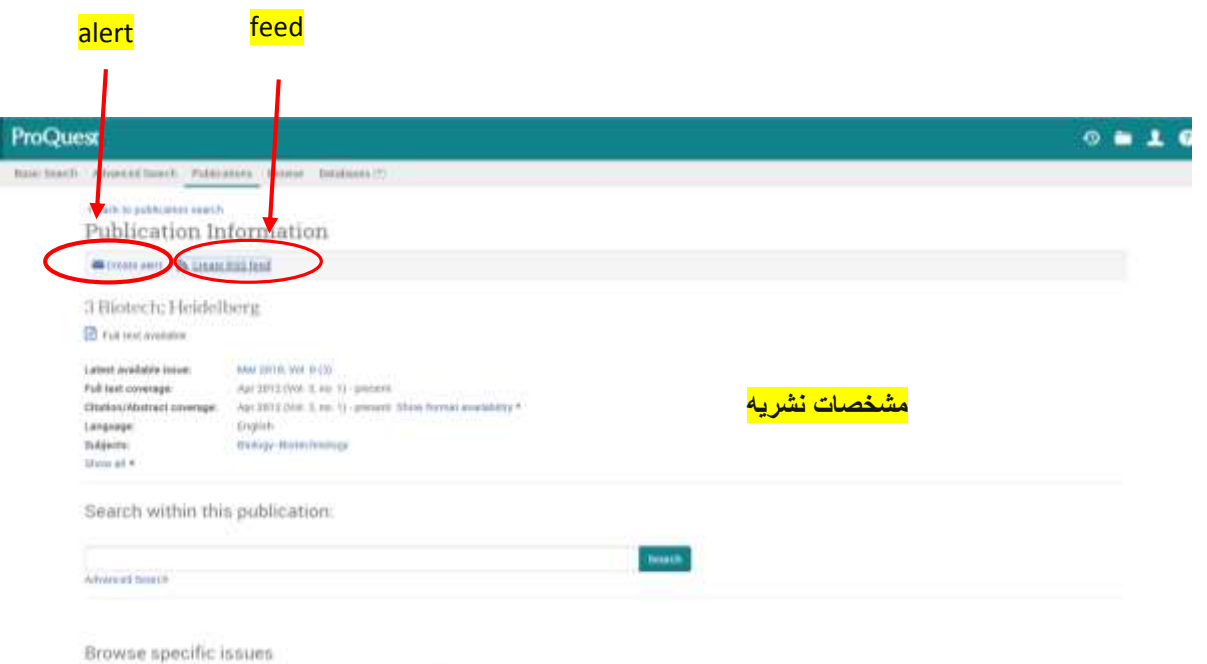

**کنید تنظیم را نشریه alert :Set up a publication alert**

گزینه <mark>alert</mark> را تنظیم کنید تا زمانی که مسائل جدید به <mark>ProQuest</mark> اضافه می شود به شما اطلاع دهند. شما می توانید فقط جزئیات اطالعات و یا متن کامل، و فرکانس و مدت زمان هشدار را مشخص کنید.

- .1 روی تنظیم هشدار کلیک کنید.
- ۲. فرم را کامل کنید و روی <mark>Create alert</mark> کلیک کنید.
- .3 تأیید پیام ایمیل را دریافت کنید تا هشدار شما شروع شود.

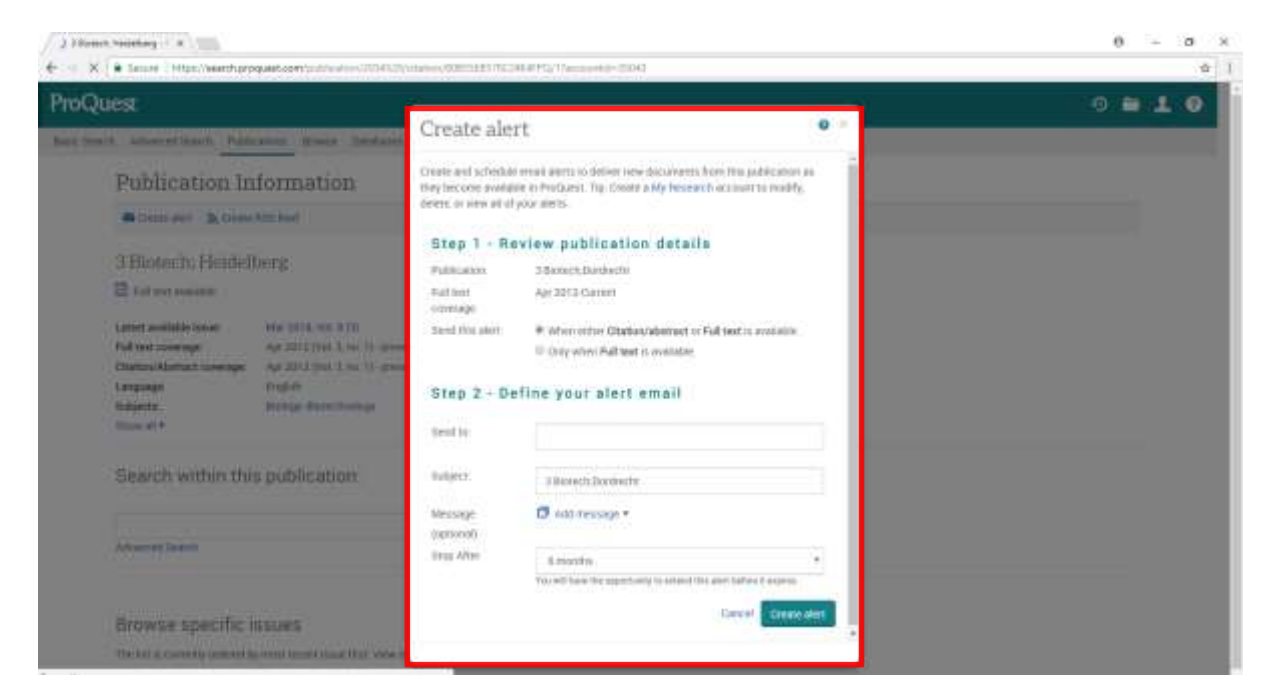

#### **.کنید ایجاد RSS feed یک :Create an RSS feed**

روی <mark>Create RSS feed</mark> کلیک کنید تا یک سرویس خودکار ایجاد شود تا وقتی که مسائل جدید به ProQuest اضافه می شود به شما اطالع دهند. شما می توانید لینک feed RSS خود را به خواننده RSS یا به یک صفحه وب ادغام کنید.

اولین بار که به feed RSS خود دسترسی پیدا می کنید، هیچ اسنادی جدید در دسترس نخواهد بود. هنگامی که اسناد جدید در دسترس هستند، <mark>RSS feed</mark> شما به طور خودکار به آنها نمایش داده می شود.

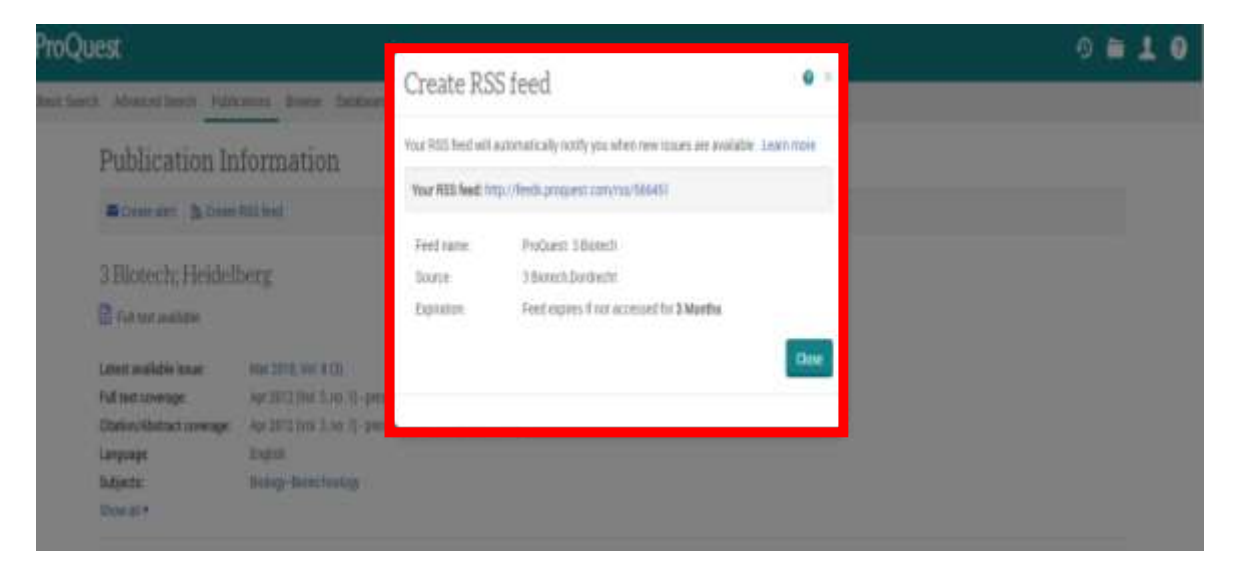

مهم است بدانید: گاهی اوقات متوجه خواهید شد که <mark>alert</mark> و گزینه های <mark>RSS feed</mark> برای برخی نشریات نمایش داده نمی شوند. دالیل متعددی وجود دارد که ممکن است گزینه ها در دسترس نباشد، از جمله:

- ProQuest ممکن است حقوق مربوط به انتشار را نادیده بگیرد، به این معنی است که تا زمانی که حقوق ما را مجددا دریافت نکنیم، محتوای جدید موجود نخواهد بود.
	- انتشار ممکن است قطع شود یا در غیر این صورت متوقف شود.
	- یک نشریه ممکن است به عنوان "کامل" خوانده شود و محتوای جدیدی در دسترس نباشد.

**information publication Viewing: مشاهده اطالعات نشر**

■ برای مشاهده اطلاعات کتابشناختی کامل ، <sub>ر</sub>وی <mark>Show all</mark>کلیک کنید.

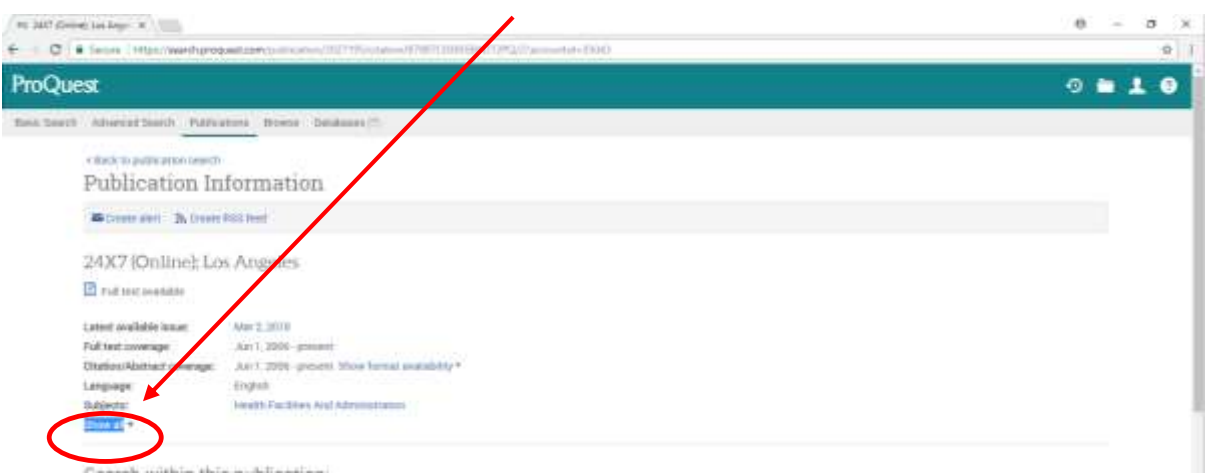

## جهت برگشتن به مشخصات کتابشناختی صفحه اول روی**detail less Show** کلیک کنید

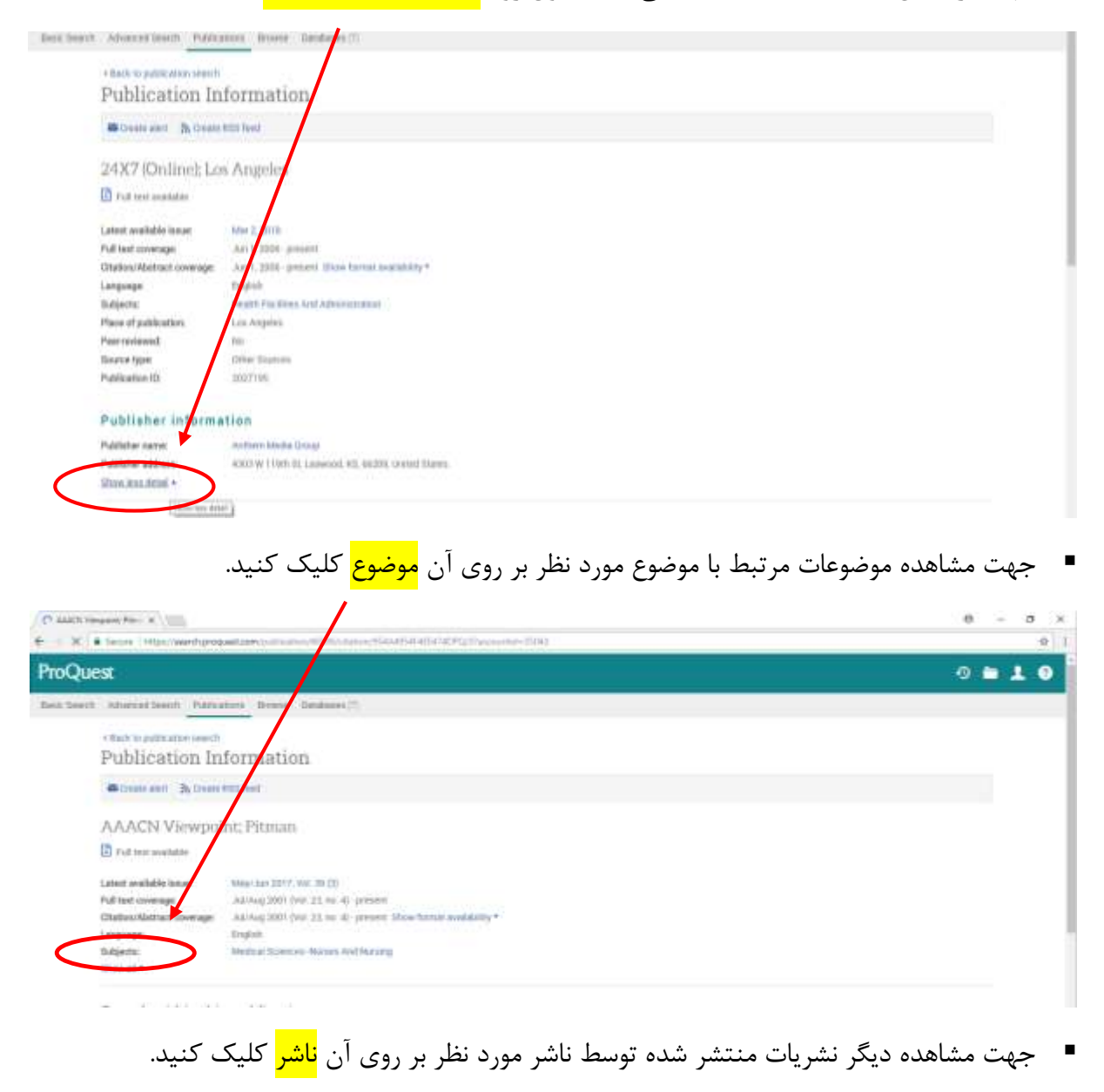

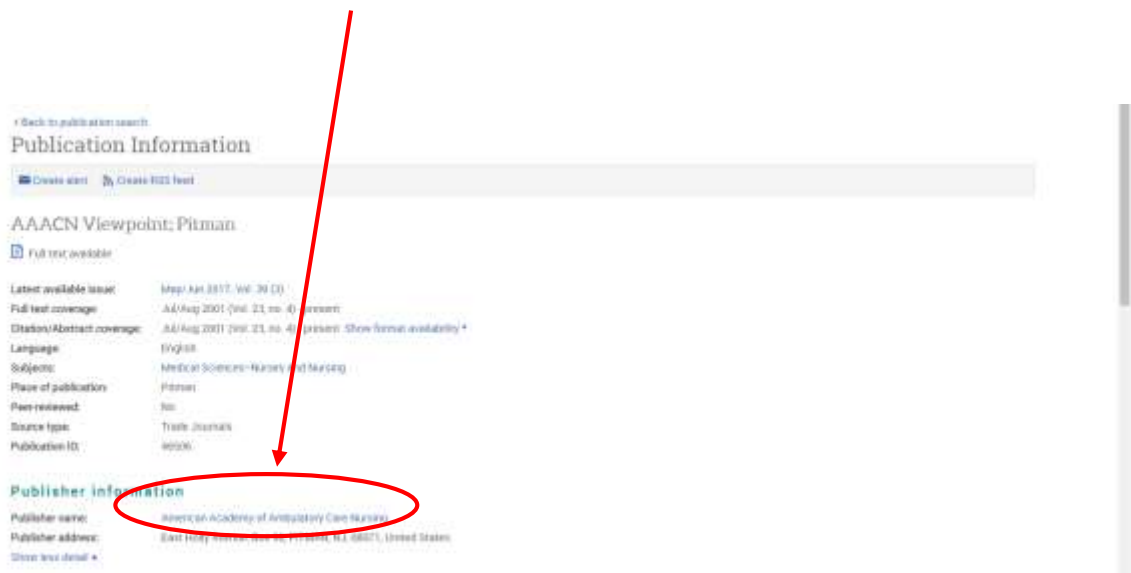

**publication a within Searching : جستجو در یک نشریه**

.1 عبارت )های( خود را در **publication this within Search** وارد کنید. .2 روی جستجو کلیک کنید.

صفحه نتایج جستجو مطابق با شرایط جستجوی شما نمایش داده می شود.

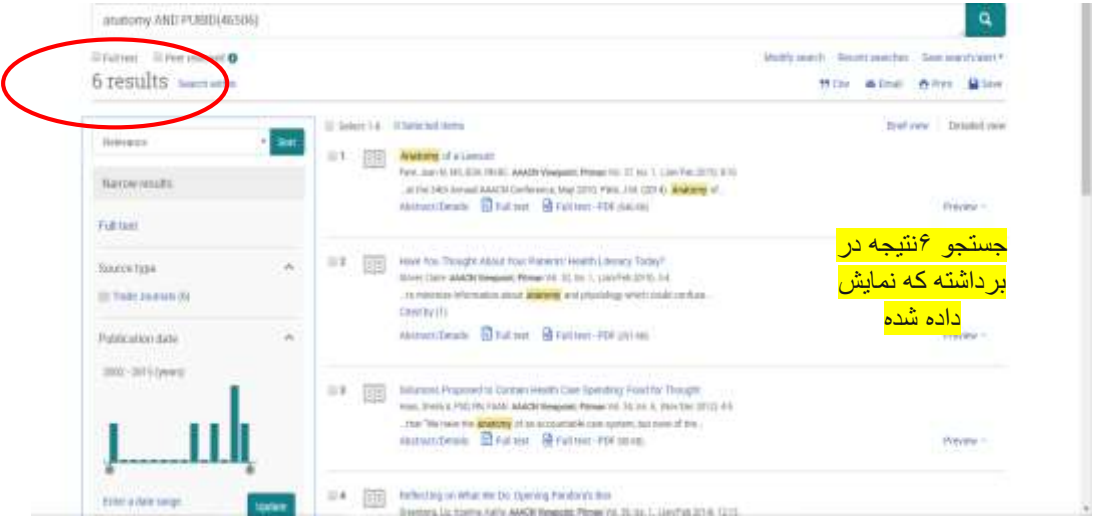

**نشریه خاص های شماره مرور : Browsing specific issues of a publication**

برای مرور شماره های مربوط به یک نشریه:

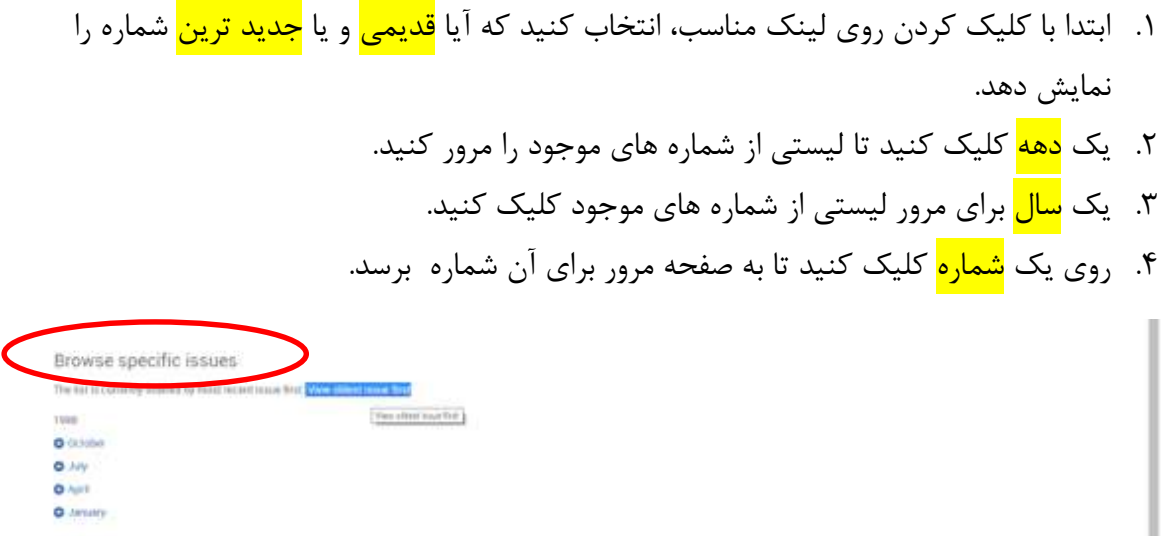

**شماره مرور صفحه : The Browse Issue page**

برای مرتب کردن یافته ها از قسمت سمت راست صفحه از **by results Sort** بر اساس لیست کشویی یک گزینه را انتخاب کنید.

#### **items Previewing : پیش نمایش آیتم ها**

در بالای صفحه نتایج سمت چپ صفحه گزینه های <u>Save، Print، Email،[Cite](https://search.proquest.com/pagepdf.pdfdoctoolssection_0.citethis:updatecitationlink/DocView/pageNumberDesc/citeThisZonecitethis/MSTAR_206232223?t:ac=206232223/Record/AEB618B696E74EB9PQ/1)</u> مشاهده می شود که :

با استفاده از <mark>[Save](https://search.proquest.com/docview/206232223/AEB618B696E74EB9PQ/1?accountid=35043)</mark> می توان مطلب مورد نظر را ذخیره نمود.

با استفاده از [Print](https://search.proquest.com/pagepdf.pdfdoctoolssection_0:printtofit/https:$2f$2fmedia.proquest.com$2fmedia$2fpq$2fclassic$2fdoc$2f33224044$2ffmt$2fpi$2frep$2fNONE$3fpf$3dT$26hl$3d$26cit$253Aauth$3dAnonymous$26cit$253Atitle$3dCredits$26cit$253Apub$3dAACN$2bNursing$2bScan$2bIn$2bCritical$2bCare$26cit$253Avol$3d8$26cit$253Aiss$3d3$26cit$253Apg$3d0_2$26cit$253Adate$3dJul-Sep$2b1998$26ic$3dtrue$26cit$253Aprod$3dNursing$2b$2526$2bAllied$2bHealth$2bDatabase$26_a$3dChgyMDE4MDMwNjA2MzA1MTQ2Mjo4Mzc0MzQSBTcwODYyGgpPTkVfU0VBUkNIIg03OC4zOS4yMTcuMTY3KgUzMTc3OTIJMjA2MjMyMjIzOg1Eb2N1bWVudEltYWdlQgEwUgZPbmxpbmVaAkZUYgNQRlRqCjE5OTgvMDcvMDFyCjE5OTgvMDkvMzB6AIIBJVAtMTAwNzEwNy00NjEzNS1DVVNUT01FUi1udWxsLTQ3NTcyMjaSAQZPbmxpbmXKAXNNb3ppbGxhLzUuMCAoV2luZG93cyBOVCAxMC4wOyBXaW42NDsgeDY0KSBBcHBsZVdlYktpdC81MzcuMzYgKEtIVE1MLCBsaWtlIEdlY2tvKSBDaHJvbWUvNjQuMC4zMjgyLjE4NiBTYWZhcmkvNTM3LjM20gESU2Nob2xhcmx5IEpvdXJuYWxzmgIHUHJlUGFpZKoCKE9TOkVNUy1QZGZEb2NWaWV3QmFzZS1nZXRNZWRpYVVybEZvckl0ZW3KAgdBcnRpY2xl0gIBWeICAPICAPoCAU6CAwNXZWI$253D$26_s$3ds$252BrsLf$252BsSEH$252Bo8MvE895OryV8W8$253D?t:ac=206232223/Record/AEB618B696E74EB9PQ/1) می توان مطلب مورد نظر را پرینت نمود.

با استفاده از [Email](https://search.proquest.com/pagepdf.pdfdoctoolssection_0:updateemaillink?t:ac=206232223/Record/AEB618B696E74EB9PQ/1) می توان رکوردهای انتخاب شده را به آدرس پستی خود یا دیگران ارسال نمود.

با استفاده از <mark>[Cite](https://search.proquest.com/pagepdf.pdfdoctoolssection_0.citethis:updatecitationlink/DocView/pageNumberDesc/citeThisZonecitethis/MSTAR_206232223?t:ac=206232223/Record/AEB618B696E74EB9PQ/1)</mark> می توان اطلاعات کتابشناختی رکوردهای انتخاب شده را با استفاده از یکی از فرمتهای پیشنهادی سایت دریافت و ذخیره نمود.

گزینه <mark>Save to My Research ر</mark>کوردهای انتخابی را به یکی از نرم افزارهای مدیریت اطلاعات علمی مانند <mark>ref works ,easy bib</mark> و...ارسال می نماید

در صورتی که بخواهید یافته خود را به لیست یافته های قبلی اضافه و برای خود ذخیره کنید در زیر گزینه های باال

ا تیک بزنید. <mark>Add to Selected item</mark>s ${}^{{\color{red}\bm{\boxtimes}}}$ 

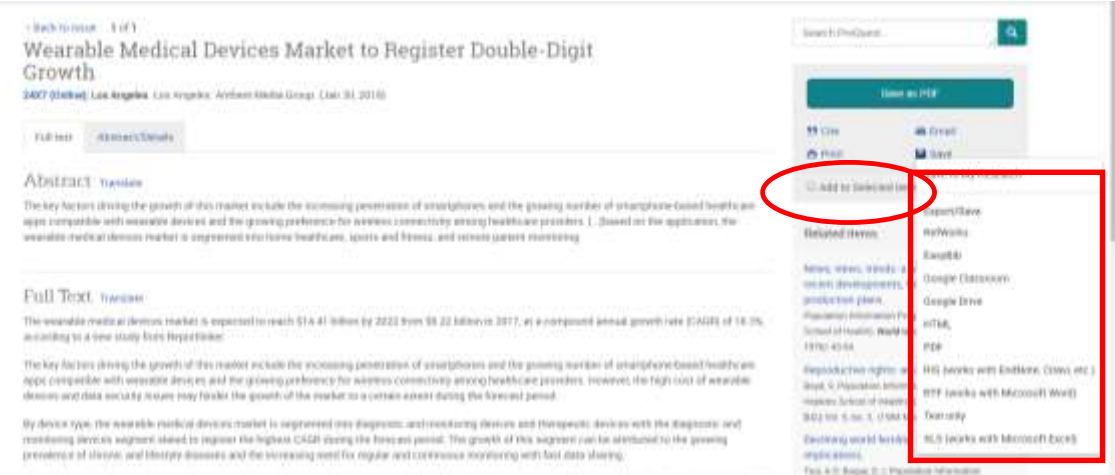

**results your within Searching : جستجو در نتایج خود**

جستجوی خود را <mark>محدود</mark> کنید و تنها مواردی را در یک موضوع جستجو کنید که شامل یک عبارت جستجو خاص در نتایج است. به عنوان مثال، اگر شما در حال مرور یک مسئله هستید و می خواهید تنها مقاالت موجود در آن موضوع را که مربوط به مذهب هستند، مشاهده کنید، "<mark>مذهب</mark>" را در کادر جستجو در نتایج تایپ کنید و کلیک کنید.

## **Browse: مرور کردن**

در صفحه اصلی <mark>Browse</mark> می توان به جستجوی تخصصی منابع زیر پرداخت:

- موضوعات پایان نامه ها
- موضوعات بهداشت و پزشکی
	- صنایع و بازارهای مختلف
		- کشورهای مختلف

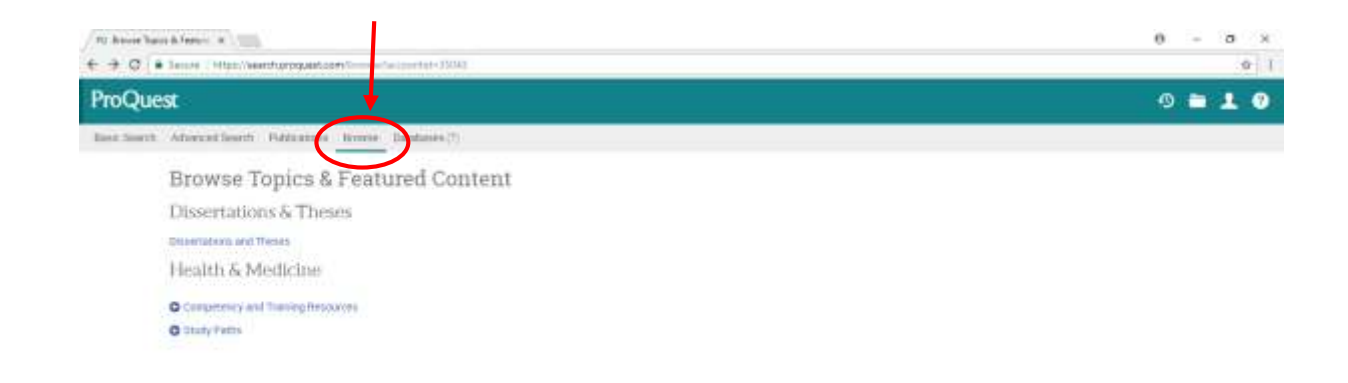

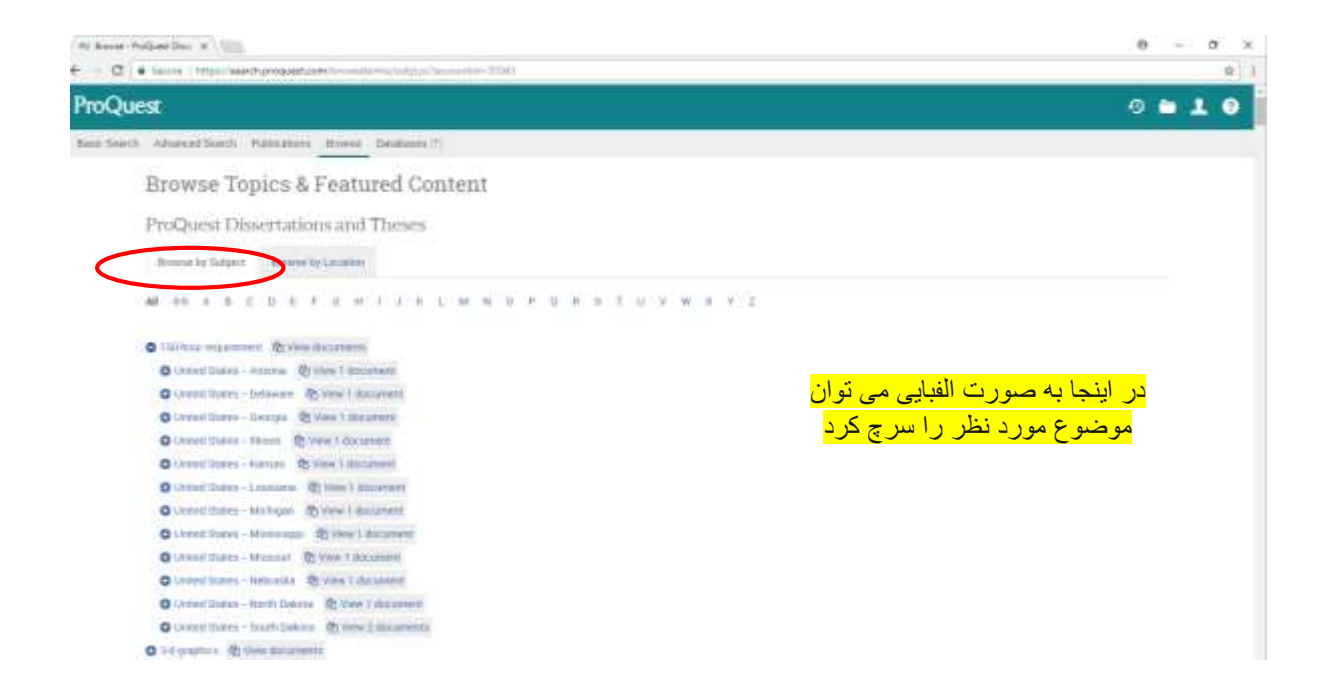

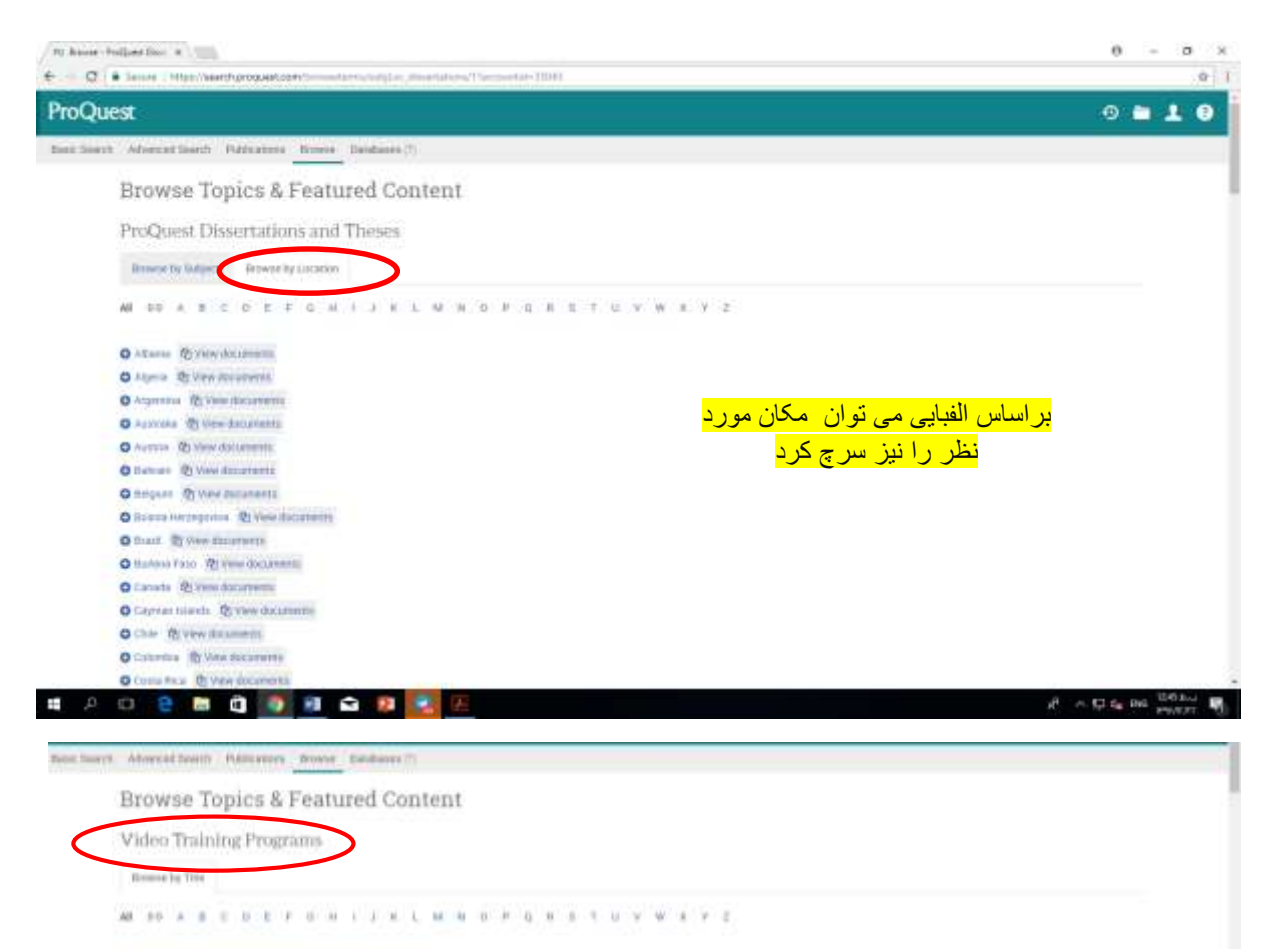

- O A Considerative Genetic Associated IR View 11 Baconess
- O Administry Victorians Spitters Throw IT dearners
- O Administrated Medications Medication Safety and Oral Medication (R) State ET Becameras
- **D** Adversering Medication: Tapical, Supporting and Inhanel Medications: (8) View 13 Becausering
- O Adverse line trees the Declares to Yours (2) View 4 Ballaneous
- O Atway Dee The headstro Dee, Tule Change and Artificial covery Call Management. (B Vine II discurrents)
- O neares we Prysting: @ Yow Midmarkets
- O Autobene Unberter Banker, O Van 21 documents
- O Assuatornia Mellostavi Theory Subbiandes and Personal (B) View 12 documents
- **O** Attackety Agent. (B Year Educations)
- O ANTRONASIO ADMIS TEL VIDE E discoveris
- O Artsouthele Agency (B Voix Educational
- **Q** Augin Nerong Technisce at the Bollish . (2) thou'll discurrents
- O Avenue Manong Technology or the Str. 20 Steve 14 Marsenberg
- 

در اینجا می توان مسائل مربوط به تجارت رابراساس عنوان جستجو کرد

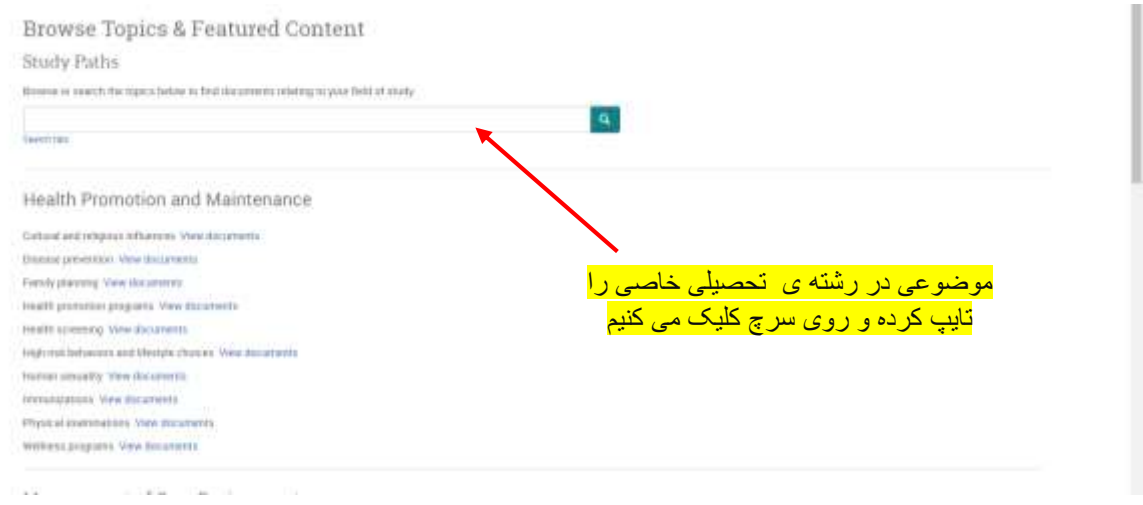

اگر در حال مرور یک <mark>موضوع</mark> یا <mark>سلسله مراتب موضوعی</mark> از لینک ها هستید و سپس یک سند از لیست نتایج نمایش داده می شود، دنباله ای از لینک هایی که کلیک کرده اید برای پیدا کردن آن سند ممکن است در باالی صفحه نمایش نماید مانند:

> تجارت و صنعت< حسابداری و مالیات< حسابداری< روش های حسابداری< حسابداری هزینه< شما می توانید هر پیوند در مسیر را کلیک کنید تا به آن مکان در ساختار کلی موضوع برسید.